# **Importer les décisions d'orientation**

**FICHE PRATIQUE MDPH-MDA**

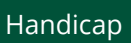

**Cette fiche pratique** est destinée aux référents ViaTrajectoire, personnes ressources techniques des organisations MDPH-MDA. Elle **détaille la procédure d'import des décisions d'orientation ESMS et la vérification de l'import de ces données.**

## 1 L'import des décisions d'orientation ESMS

L'import des décisions d'orientation ESMS se fait avec un fichier au format. CsV.

Afin d'importer des décisions d'orientation ESMS :

- 1. Allez sur l'outil ViaTrajectoire, dans le menu **HANDICAP**
- 2. Cliquez sur l'onglet **Importer des décisions d'orientation**

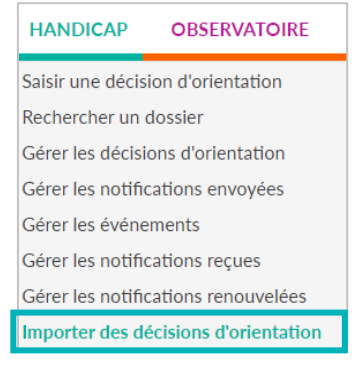

Cliquez sur le bouton « **Choisir un fichier** » afin d'importer les décisions d'orientation de Via Trajectoire.

Sélectionnez le fichier (sous format .csv)

Cliquez sur le bouton « **Ouvrir** »

#### Cliquez sur « **Vérifier les décisions** »

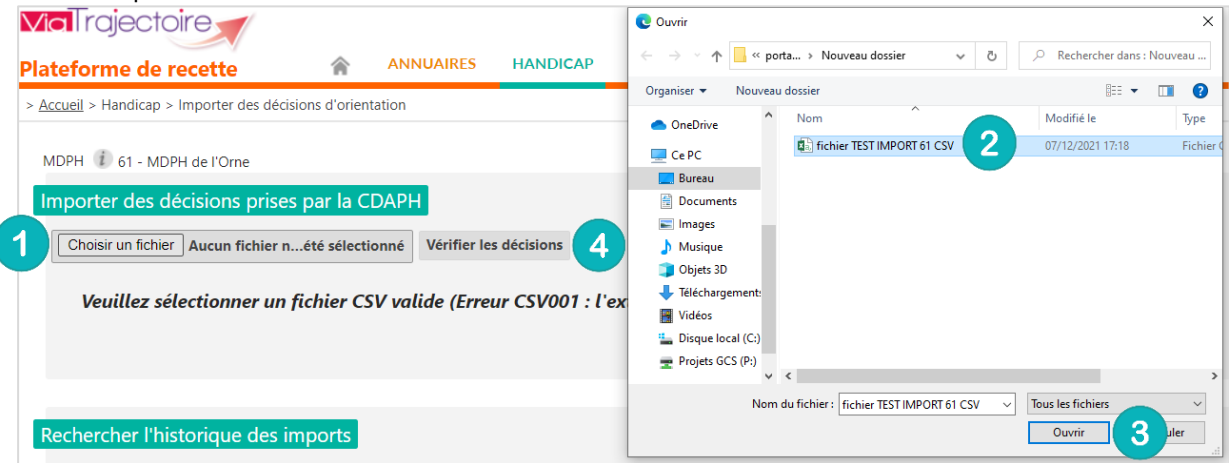

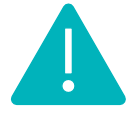

 $\left( \frac{2}{\epsilon} \right)$ 

 $\mathbf{3}$ 

**Remarque : Avec la mise en place du projet SI MDPH piloté par la CNSA, chaque MDPH/MDA peut générer ce fichier directement via le logiciel métier interne. En cas de problème, veuillez vous adresser à votre éditeur de logiciel métier interne.**

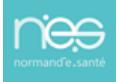

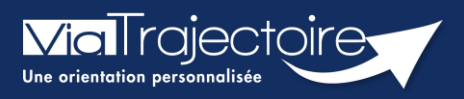

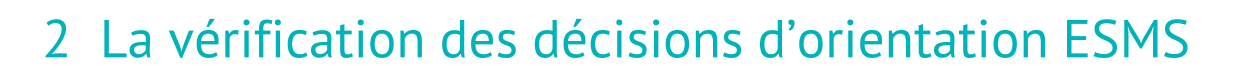

Il est nécessaire de se référer au document des spécifications de l'interface d'intégration des décisions d'orientation CDAPH au format d'échange en lien avec le logiciel métier interne.

#### **2.1 Cas de vérifications incorrectes**

**ViaTrajectoire** 

En cas d'erreur sur un fichier importé (données obligatoires manquantes, format…), un message d'erreur apparaîtra en rouge sur la ligne de la décision d'orientation comportant une erreur et l'ensemble des décisions d'orientation ESMS ne peut être importé.

Dans les deux cas présentés ci-dessous, le bouton **Import des décisions** est non cliquable. Des modifications sur le fichier d'import doivent alors être réalisées.

3 niveaux existent lors de cette étape de vérification des décisions :

- Vert = aucune erreur lors de la vérification du fichier d'import
- Orange = détection d'une erreur non bloquante dans l'import des décisions dans ViaTrajectoire.
- Rouge = erreur bloquante dans les données obligatoires

#### **Erreur dans la saisi d'informations pour un usager**

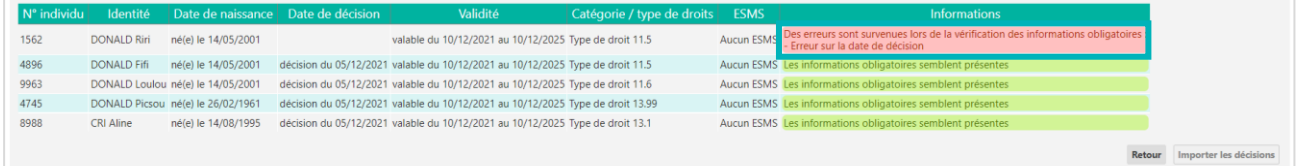

#### **Erreur du format du fichier**

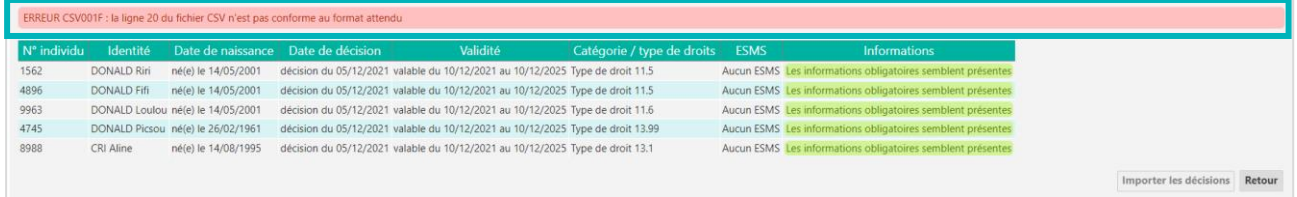

### **2.2 Cas de vérifications correctes**

L'import des données dans la base ViaTrajectoire est possible dès lors que toutes les données minimales sont vérifiées.

Le bouton **Import des décisions** est alors cliquable pour effectuer l'import des décisions d'orientation sur ViaTrajectoire.

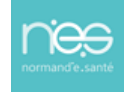

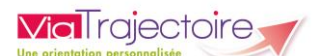

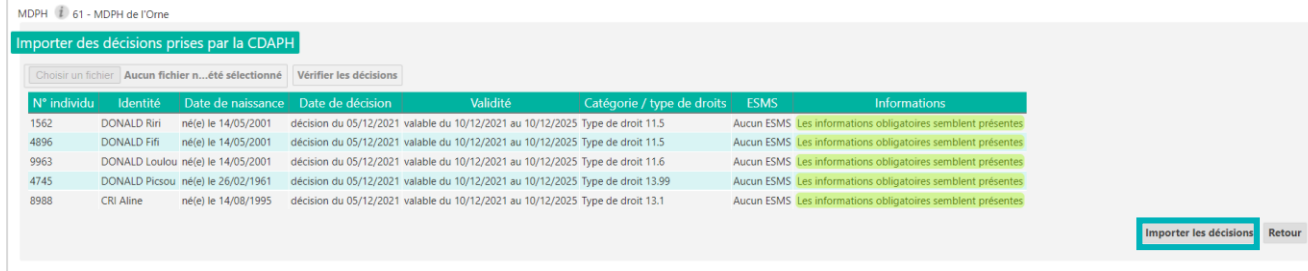

Fermer × L'import des décisions d'orientation est en cours, ne quittez pas cette page. Vous serez averti lorsque l'import sera terminé.

Dans le cas où le bouton « **Importer les décisions** » est sélectionné, une fenêtre s'ouvrira expliquant que l'import est en cours de traitement.

Une fois l'import terminé, un **récapitulatif des décisions d'orientation** sera affiché.

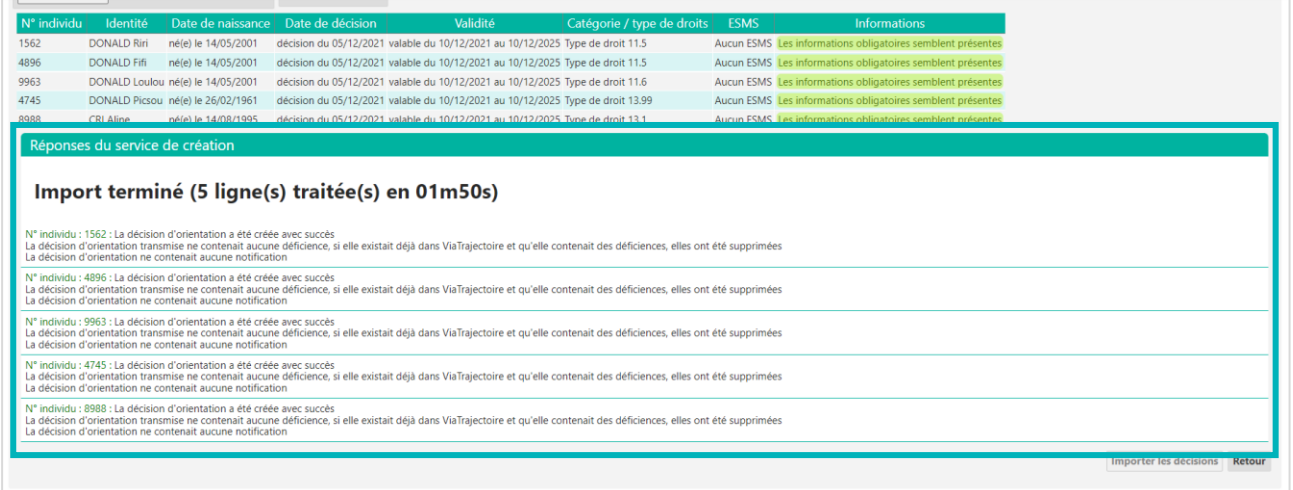

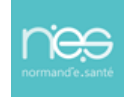